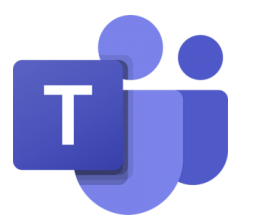

# Σύντομος Οδηγός Εξ αποστάσεως Προγραμματισμένης Σύσκεψης (Meeting) στο MS Teams - Συσκέψεις Ομάδων -

### Επιμόρφωση Εκπαιδευτικών στη χρήση του Office 365 Απρίλιος 2020

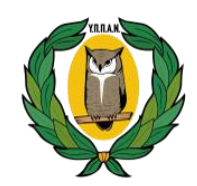

**ΥΠΟΥΡΓΕΙΟ ΠΑΙΔΕΙΑΣ, ΠΟΛΙΤΙΣΜΟΥ ΑΘΛΗΤΙΣΜΟΥ ΚΑΙ ΝΕΟΛΑΙΑΣ**

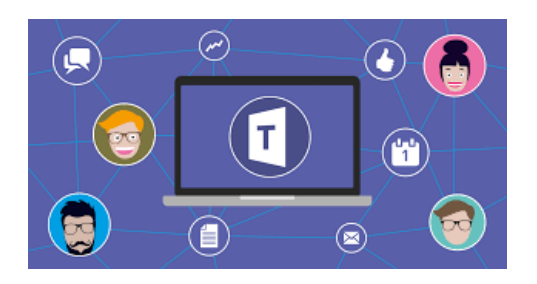

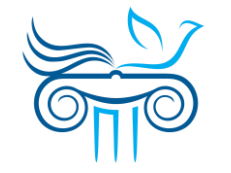

**ΠΑΙΔΑΓΩΓΙΚΟ ΙΝΣΤΙΤΟΥΤΟ ΚΥΠΡΟΥ**

## Σχετικά με τον σύντομο οδηγό…

- Ο οδηγός αυτός απευθύνεται στους εκπαιδευτικούς που κατέχουν λογαριασμό Office 365 του Υπουργείου Παιδείας, Πολιτισμού, Αθλητισμού και Νεολαίας της Κύπρου. Σκοπός του είναι να καταστεί βοήθημα για προγραμματισμό και ρύθμιση διαδικτυακής σύσκεψης μέσω MS Teams (schedule a meeting) με **συμμετέχοντες/ουσες (attendees), τα μέλη (members) Ομάδας (Team)**.
- Στόχοι του οδηγού είναι οι ενδιαφερόμενοι να είναι σε θέση να:
	- Δημιουργούν και να επεξεργάζονται διαδικτυακή σύσκεψη (schedule a meeting).
	- Ρυθμίζουν διαδικτυακή σύσκεψη (meeting options).
	- Ακυρώνουν διαδικτυακή σύσκεψη (cancel a meeting).
	- Γνωρίζουν πώς γνωστοποιείται στους καλεσμένους η προγραμματισμένη διαδικτυακή σύσκεψη καθώς και η ακύρωσή της.
	- Αναγνωρίζουν κοινά προβλήματα και τον τρόπο επίλυσής τους και πού να αποταθούν για περαιτέρω βοήθεια.

# Περιεχόμενα

#### **Μέρος Α΄ : Διαδικτυακή σύσκεψη**

- 1. Δημιουργία & Προγραμματισμός σύσκεψης μέσω ημερολογίου (calendar)
- 2. Επεξεργασία και ρυθμίσεις σύσκεψης
- 3. Γνωστοποίηση σύσκεψης στους προσκεκλημένους
- 4. Ακύρωση και γνωστοποίηση ακύρωσης σύσκεψης
- 5. Δημιουργία & Προγραμματισμός σύσκεψης μέσω καναλιού (channel) σε ομάδα (Τeam)

#### **Μέρος Β΄: Κοινά προβλήματα και αντιμετώπιση**

- 1. Δημιουργία & Προγραμματισμός σύσκεψης μέσω ημερολογίου (calendar)
- 2. Επεξεργασία και ρυθμίσεις σύσκεψης
- 3. Γνωστοποίηση σύσκεψης στους προσκεκλημένους
- 4. Ακύρωση και γνωστοποίηση ακύρωσης σύσκεψης
- 5. Δημιουργία & Προγραμματισμός σύσκεψης μέσω καναλιού (channel) σε ομάδα (Τeam)

- <span id="page-4-0"></span>1. Δημιουργία & Προγραμματισμός σύσκεψης μέσω ημερολογίου (calendar)
- 
- 
- 
- 

## Δημιουργία σύσκεψης μέσω ημερολογίου

- 1. Συνδεθείτε με το λογαριασμό σας στην εφαρμογή MS Teams (βλ. Σύντομο [οδηγό σύνδεσης στο](http://www.pi.ac.cy/pi/material/genika/office365/guide_connect_to_teams.pdf) Teams).
- 2. Αφού συνδεθείτε στην εφαρμογή, επιλέξτε μέσω της εργαλειοθήκης του Teams την εφαρμογή **Ημερολόγιο (Calendar)**

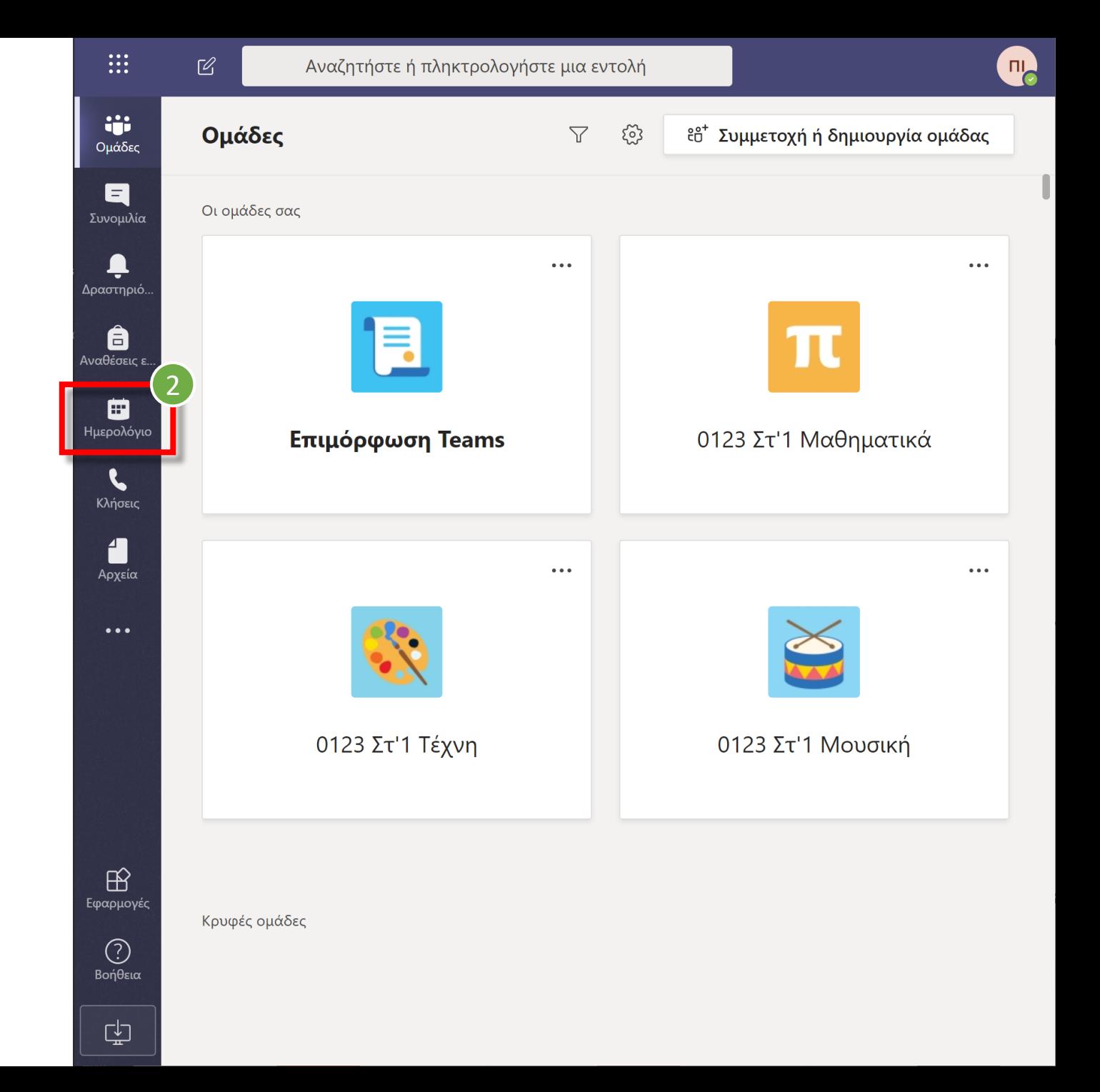

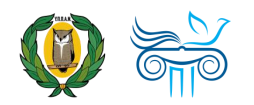

## Δημιουργία σύσκεψης μέσω ημερολογίου

- 3. Ακολούθως θα μεταφερθείτε στον χώρο του ημερολογίου σας στο οποίο εμφανίζεται το πρόγραμμά σας.
- 4. Πατήστε «**Νέα σύσκεψη**» (New Meeting) και επιλέξτε «**Προγραμματισμός σύσκεψης**» (Schedule a meeting).

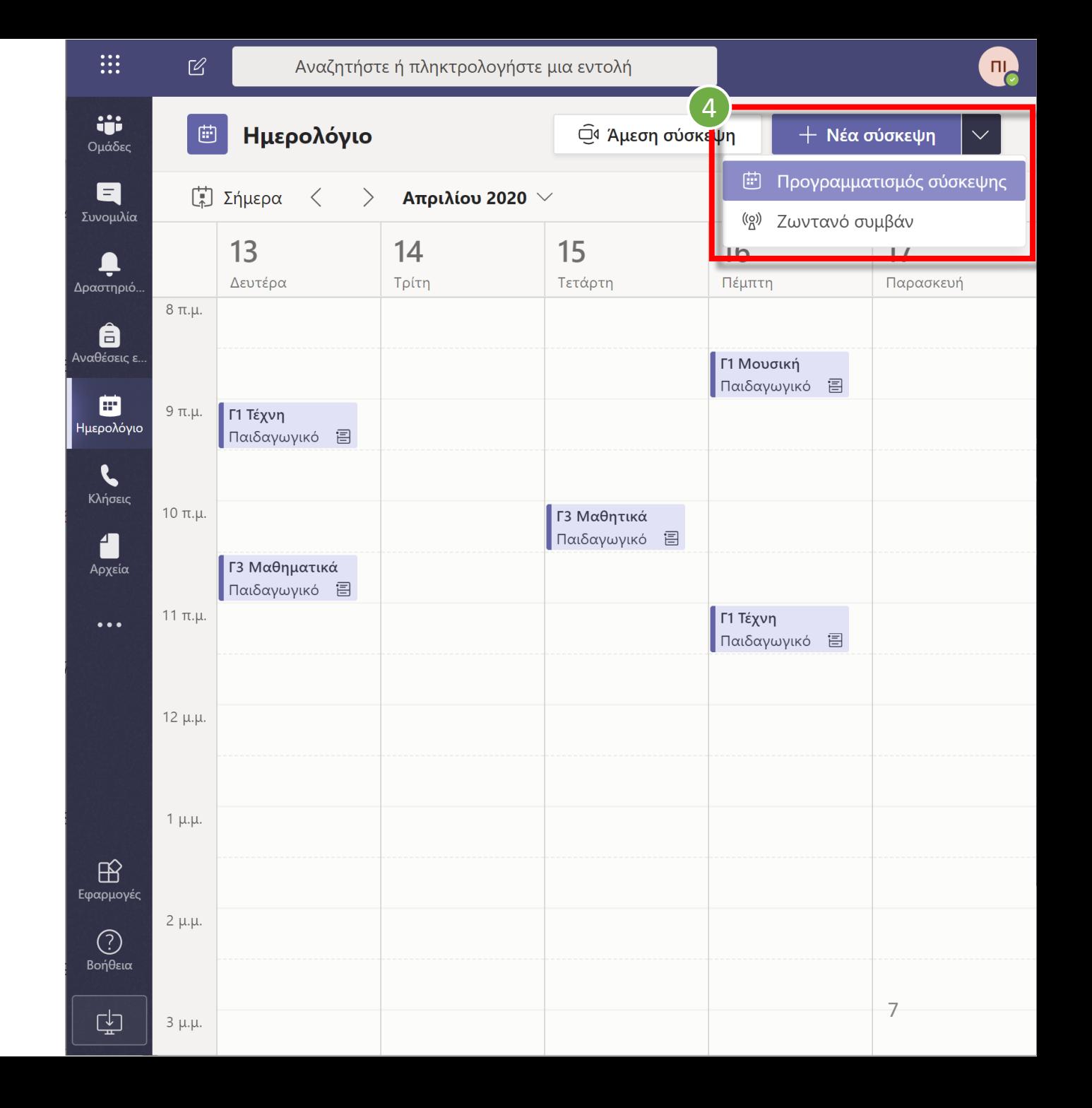

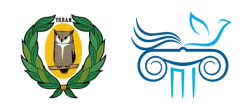

## Δημιουργία σύσκεψης μέσω ημερολογίου

- 5. Συμπληρώστε και ρυθμίστε τα απαραίτητα στοιχεία της συνάντησης που προγραμματίζετε όπως φαίνεται στη διπλανή εικόνα :
	- a. Τίτλος σύσκεψης (add title )
	- b. Ημερομηνία και ώρες (Date, hours)
	- c. Αν θα επαναλαμβάνεται ή όχι
	- <mark>d. Ομάδα κανάλι (Team channel)</mark>
	- e. Λεπτομέρειες της συνάντησης (Details)
- 6. Πατήστε **«Αποστολή» (Send ) .**

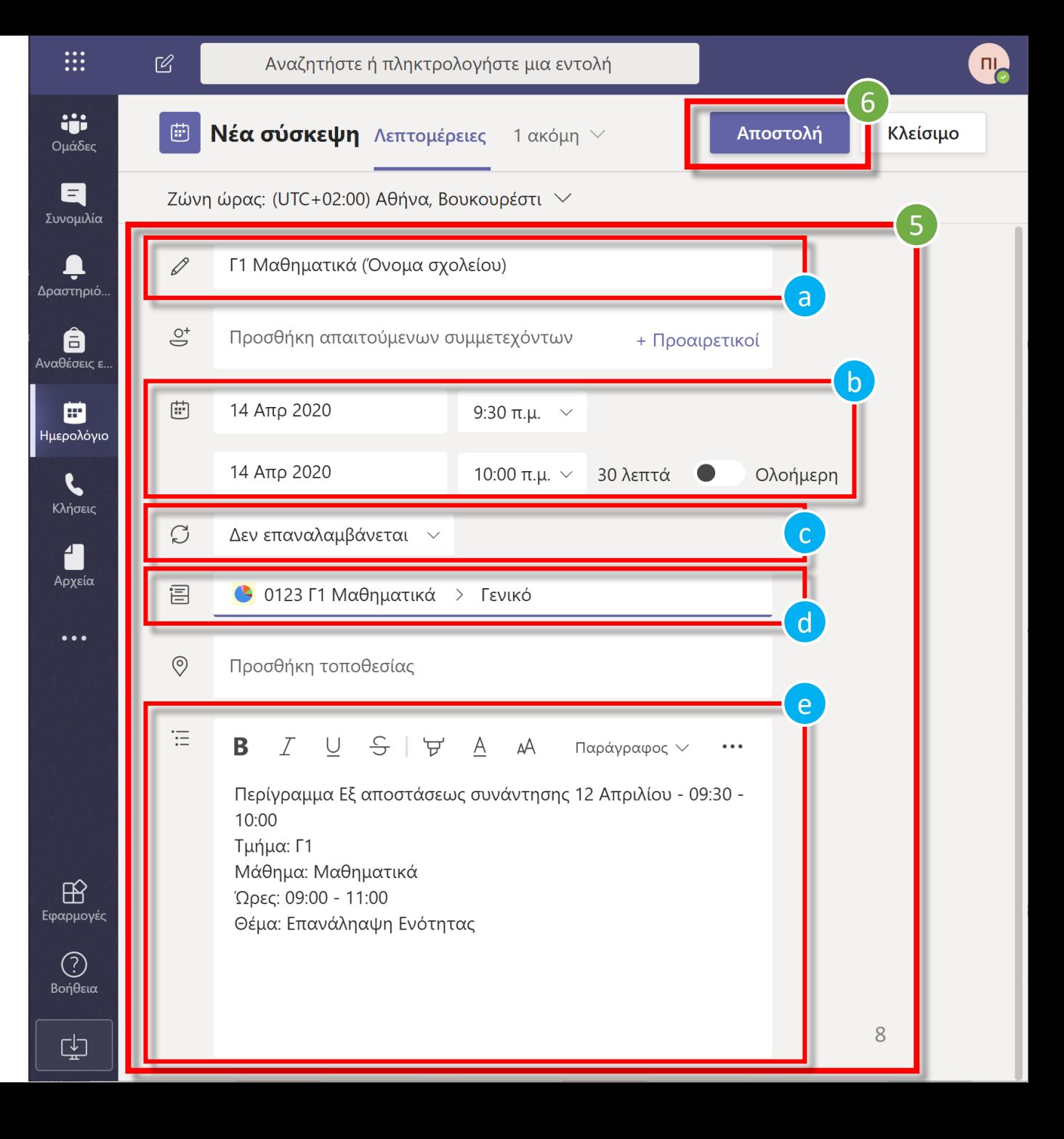

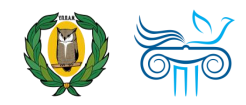

<span id="page-8-0"></span>

- 
- 
- 

- 1. Σε συνέχεια του προηγούμενου βήματος μεταφέρεστε στον χώρο του ημερολογίου, στον οποίο εμφανίζεται η σύσκεψη που έχετε δημιουργήσει.
- $(\mathbb{Q})$ *Σημείωση: Περνώντας με το ποντίκι σας πάνω από τη προγραμματισμένη σύσκεψη μπορείτε να δείτε όλες τις λεπτομέρειες.*
- 2. Για να ρυθμίσετε τις παραμέτρους της σύσκεψης, που αφορούν **στο ποιος, ποιοι και με ποιους τρόπους μπορούν να συμμετέχουν σε αυτή** πατήστε στη σύσκεψη και μεταβείτε για οδηγίες στην επόμενη διαφάνεια.

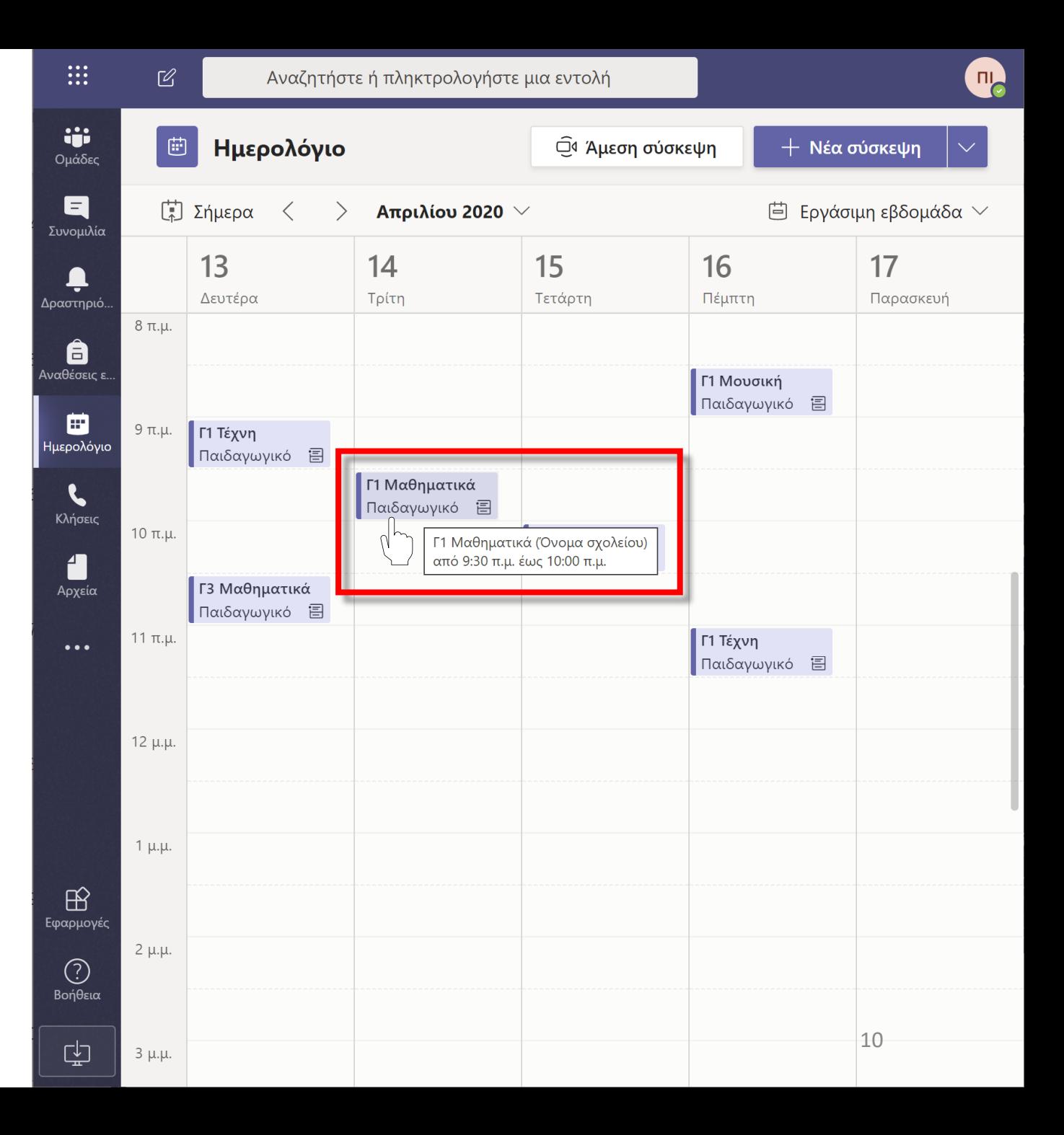

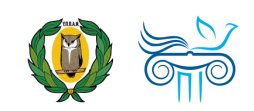

- 3. Ακολούθω ς, εμφανίζονται οι **Λεπτομέρειες** της σύσκεψης, με τις πληροφορίες που είχατε καταγράψει στο στάδιο της δημιουργίας, αλλά και **επιπρόσθετα στοιχεία και ρυθμίσεις !**
- 4. Ένα πολύ σημαντικό στοιχείο που εμφανίζεται είναι ο σύνδεσμος για συμμετοχή στη διαδικτυακή σύσκεψη (**«Συμμετοχή σε σύσκεψη του Microsoft Teams »** / "Join Microsoft Teams Meeting ").
- 5. Επίσης, εμφανίζεται ο σύνδεσμος **«Επιλογές σύσκεψης»** για ρυθμίσεις που αφορούν στη σωστή διαχείριση της διαδικτυακής σύσκεψης.

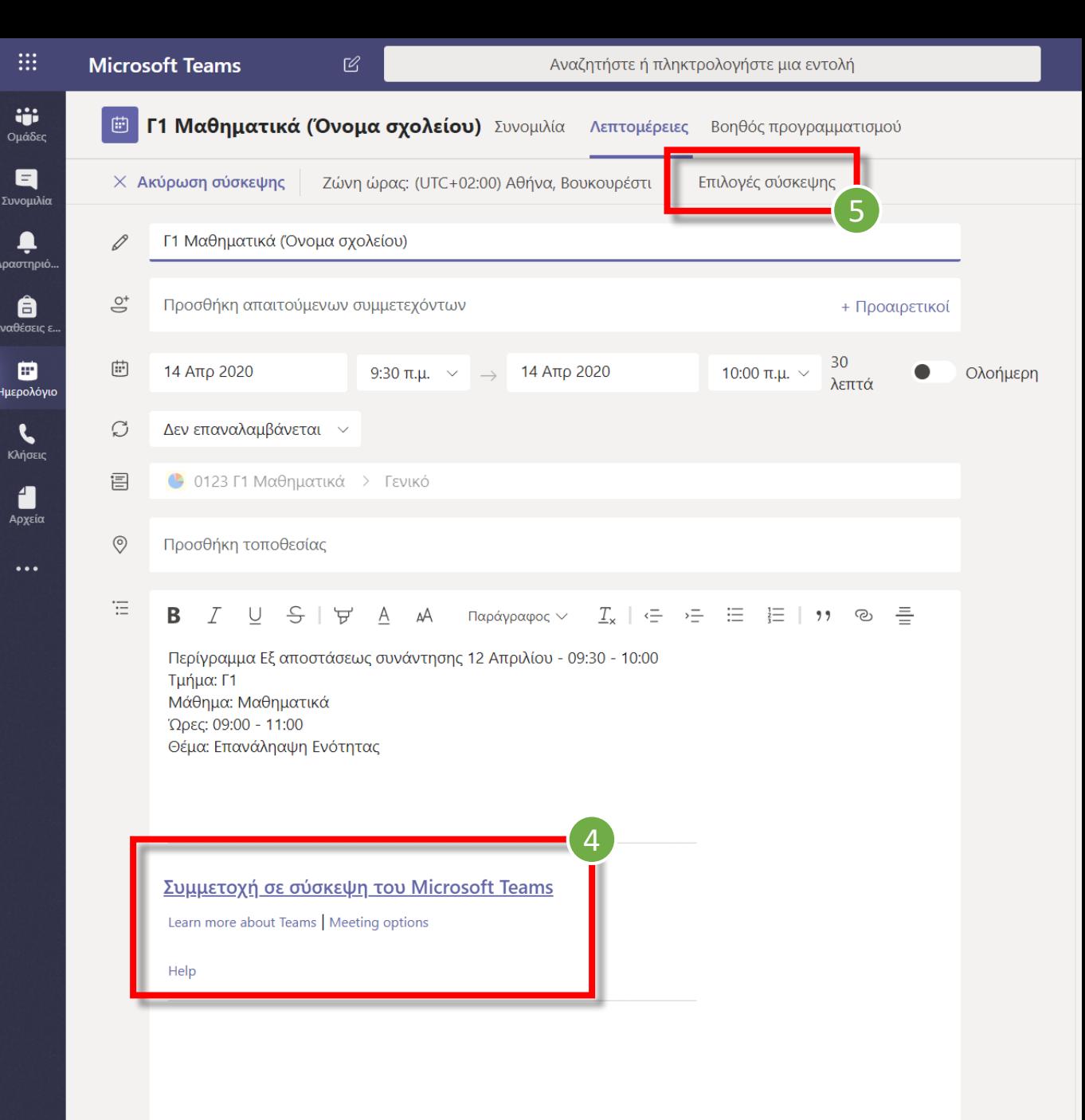

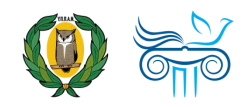

- 6. Σε συνέχεια των προηγούμενων βημάτων, εάν επιλέξετε **«Επιλογές σύσκεψης»** στο στάδιο επεξεργασίας της σύσκεψης (βλ. προηγούμενη διαφάνεια), με την επιλογή σας **μεταφέρεστε** εκτός της εφαρμογής Teams **σε νέα καρτέλα (tab) του προεπιλεγμένου Browser σας** (Google Chrome, Edge, Mozilla κ.λπ.) όπως δείχνει η διπλανή εικόνα.
- 

*Σε περίπτωση μηνύματος λάθους όπως στη διπλανή εικόνα, ίσως να οφείλεται σε σύνδεση με άλλο λογαριασμό, μέσω του browser σας στο Teams. Λύση στο πρόβλημα αυτό προτείνεται στην [διαφάνεια με αριθμό](#page-20-0) 20 .*

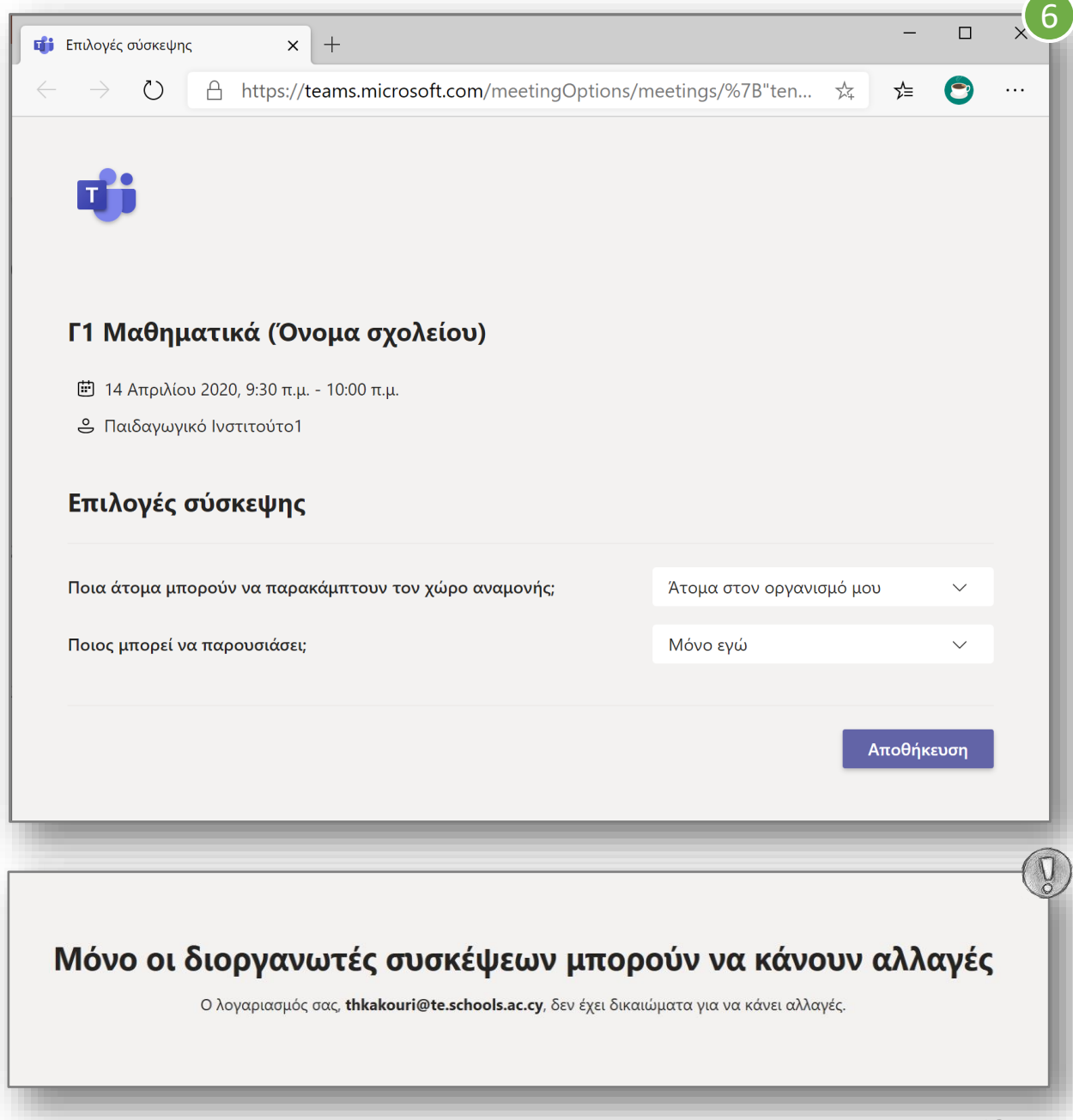

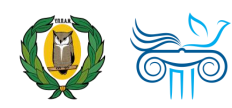

- <span id="page-12-0"></span>7. Ορίστε τους καλεσμένους οι οποίοι μπορούν να **παρακάμψουν τον χώρο αναμονής** επιλέγοντας αυτό που ισχύει για τη σύσκεψη:
	- **Όλοι :** Με την επιλογή αυτή οποιοσδήποτε κατέχει σύνδεσμο της σύσκεψης μπορεί να εισέλθει χωρίς να χρειαστεί έγκριση από τον διοργανωτή της σύσκεψης (βλ. [Οδηγό Συμμετοχής σε σύσκεψη,](http://www.pi.ac.cy/pi/material/genika/office365/guide_teams_connect_to_a_meeting_with_a_link.pdf)  σελ. 23)
	- **Άτομα στον οργανισμό μου και αξιόπιστοι οργανισμοί**
	- **Άτομα στον οργανισμό μου :**  Προτείνεται η επιλογή αυτή για διοργάνωση σύσκεψης με μαθητές/μαθήτριες.

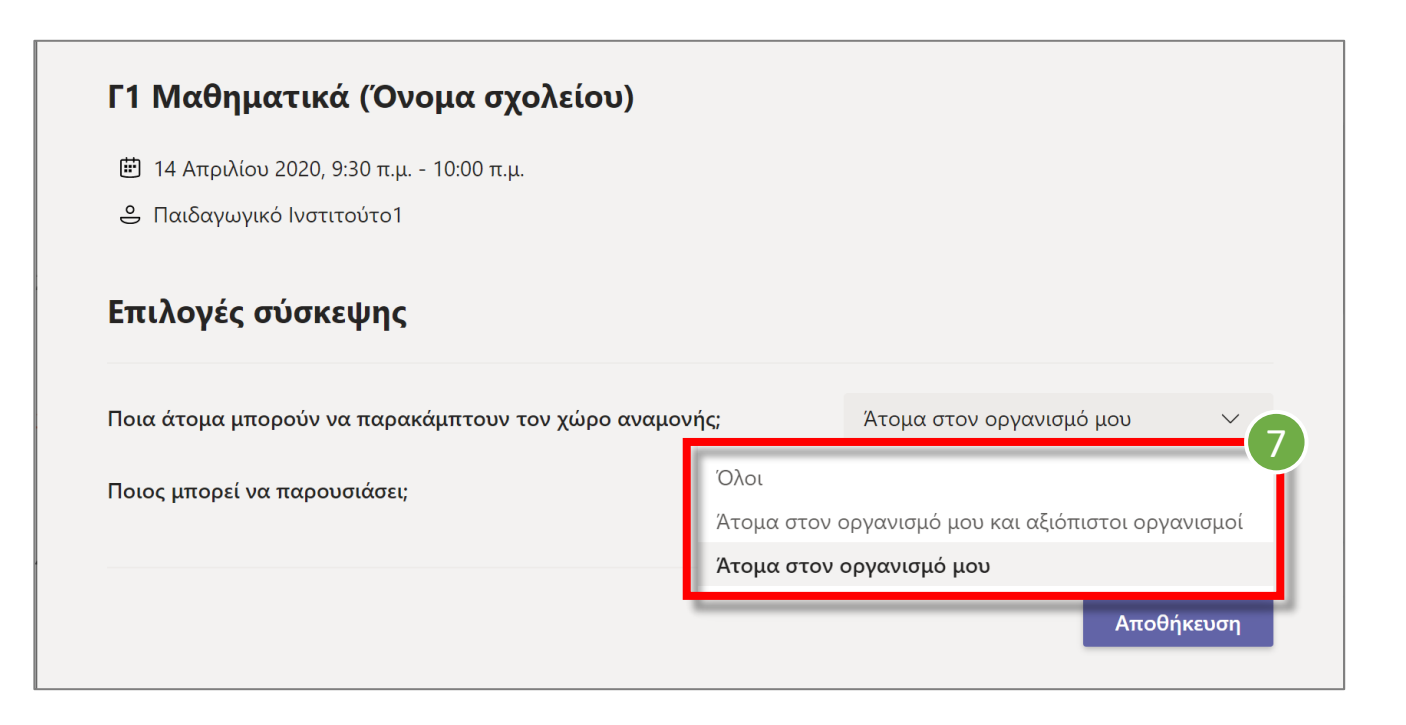

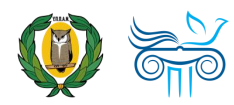

- 8. Επιλέξτε ποιος/ποιοι από αυτούς που θα συμμετέχουν στη σύσκεψη θα έχουν ρόλο **παρουσιαστή/παρουσιαστών:**
	- **Όλοι** Με την επιλογή αυτή έχουν την δυνατότητα παρουσίασης και εναλλαγής ρόλου παρουσιαστή
	- **Άτομα στον οργανισμό μου και αξιόπιστοι οργανισμοί**
	- **Συγκεκριμένα άτομα**
	- **Μόνο εγώ**  Προτείνεται η επιλογή αυτή για διοργάνωση σύσκεψης με μαθητές/μαθήτριες, με σκοπό την αποκλειστική και απρόσκοπτη διαχείριση της σύσκεψης.

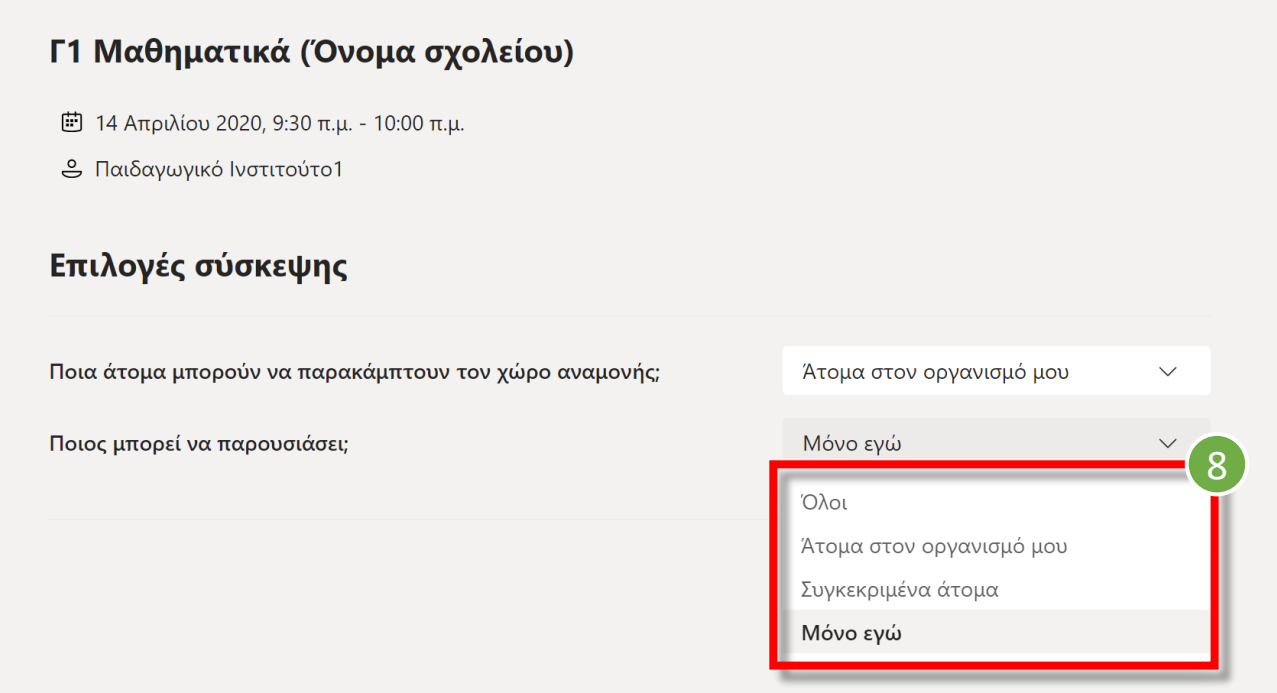

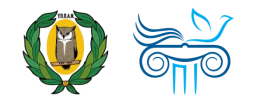

- 9. Σε συνέχεια των ρυθμίσεων της σύσκεψης επιλέξτε **«Αποθήκευση»** και ακολούθως για οριστικοποίηση των επιλογών μας επιλέξτε **«Τέλος»** .
- 10. Στη συνέχεια επιστρέφουμε στο Teams και κλείνουμε την επεξεργασία της σύσκεψης επιλέγοντας «**Κλείσιμο** » .
- *Σημείωση: Σε κάθε περίπτωση μπορούμε να επαναλάβουμε την διαδικασία, για αλλαγές στα δεδομένα της σύσκεψης (βλ. [αρχή υποενότητας](#page-8-0)).*

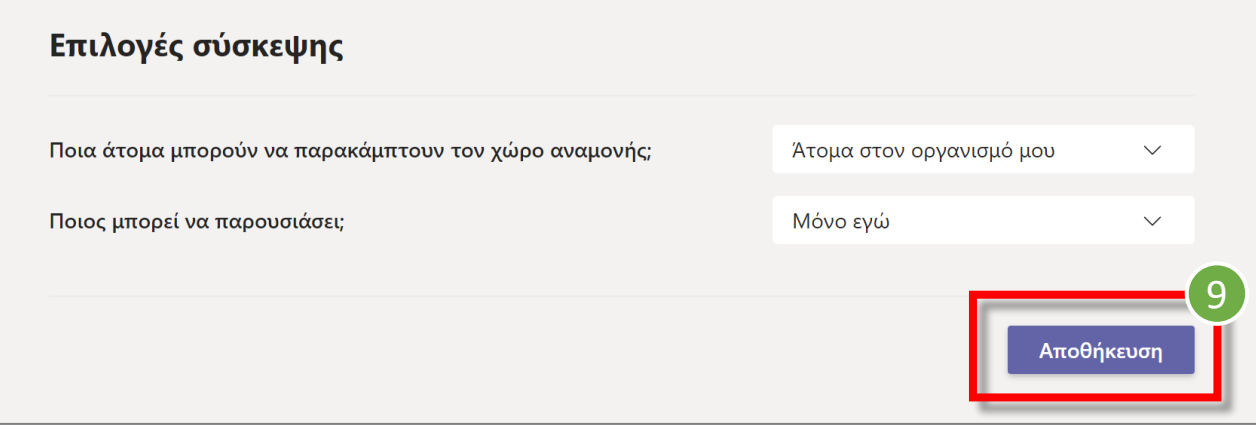

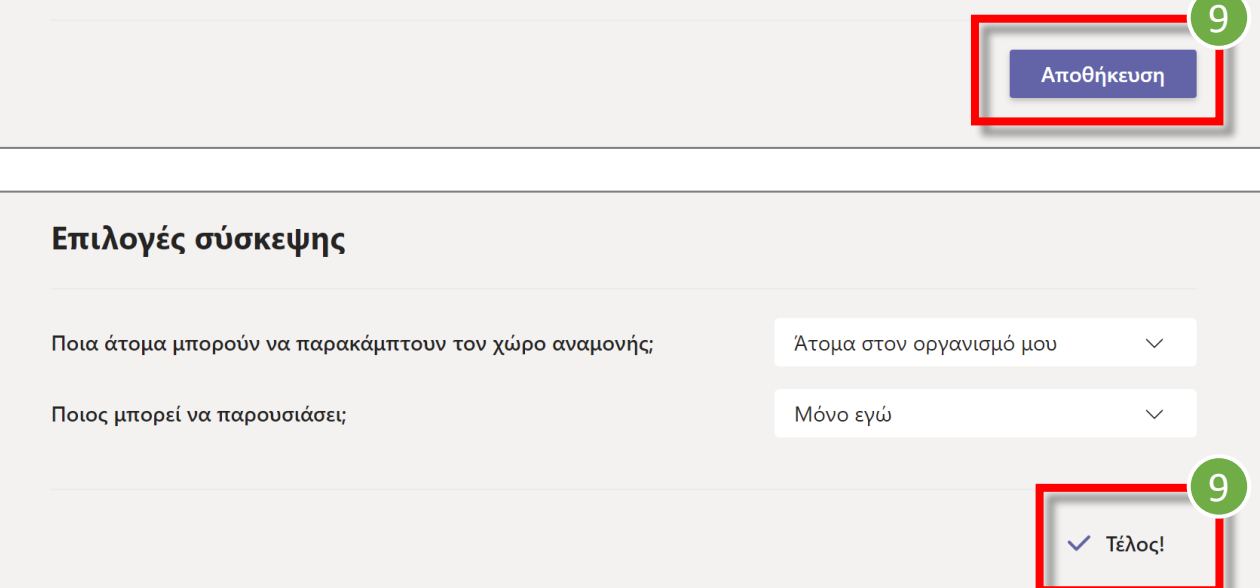

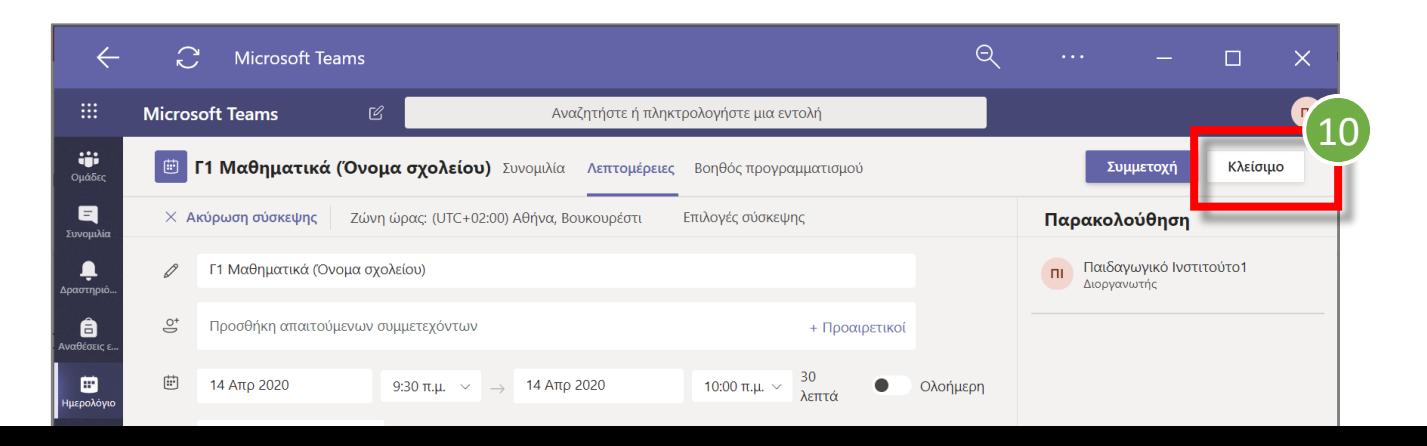

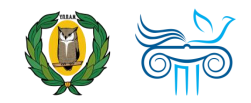

- 
- 
- 3. Γνωστοποίηση σύσκεψης στους προσκεκλημένους
- 
- 

## Γνωστοποίηση σύσκεψης στους προσκεκλημένων

Αφού καταχωρηθεί και ρυθμιστεί η προγραμματισμένη σύσκεψη γνωστοποιείται στους συμμετέχοντες με τους πιο κάτω τρόπους :

- 1. Με καταχώρηση και παρουσία στο κεντρικό χώρο του καναλιού του Team για το οποίο έχει δημιουργηθεί .
- 2. Με μήνυμα στο ηλεκτρονικό ταχυδρομείο όλων των μελών της ομάδας (κατόχων -εκπαιδευτικών και μελών -μαθητών ) .
- 3. Με καταχώρηση στο προσωπικό ημερολόγιο των μελών της ομάδας (κατόχων-εκπαιδευτικών και μελών μαθητών) .

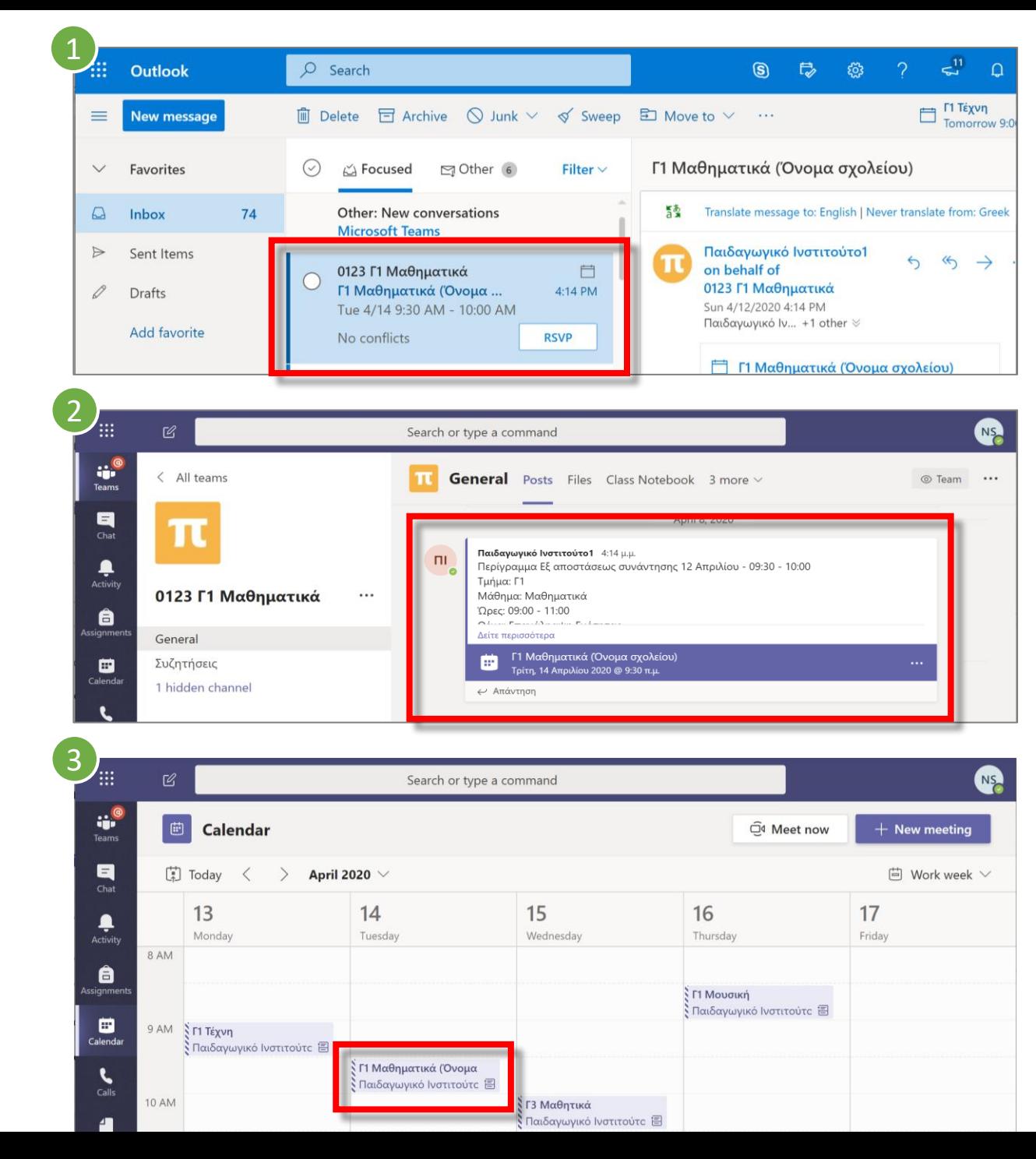

- 
- 
- 
- 4. Ακύρωση και γνωστοποίηση ακύρωσης σύσκεψης
- 

## Ακύρωση & γνωστοποίηση ακύρωσης σύσκεψης

- 1. Μεταφερόμαστε στο ημερολόγιο και επιλέγουμε τη σύσκεψη που επιθυμούμε να ακυρώσουμε.
- 2. Επιλέγουμε **«Ακύρωση σύσκεψης»** (Cancel meeting).
- 3. Συμπληρώνουμε τον λόγο ακύρωσης, δεδομένου ότι η ακύρωση αυτή θα κοινοποιηθεί σε όλους. Στη συνέχεια προχωρούμε σε **«Ακύρωση της σύσκεψης».**
- 4. Για ενημέρωση και ειδοποιήσεις για την ακύρωση της προγραμματισμένης σύσκεψης βλ. στην επόμενη διαφάνεια.

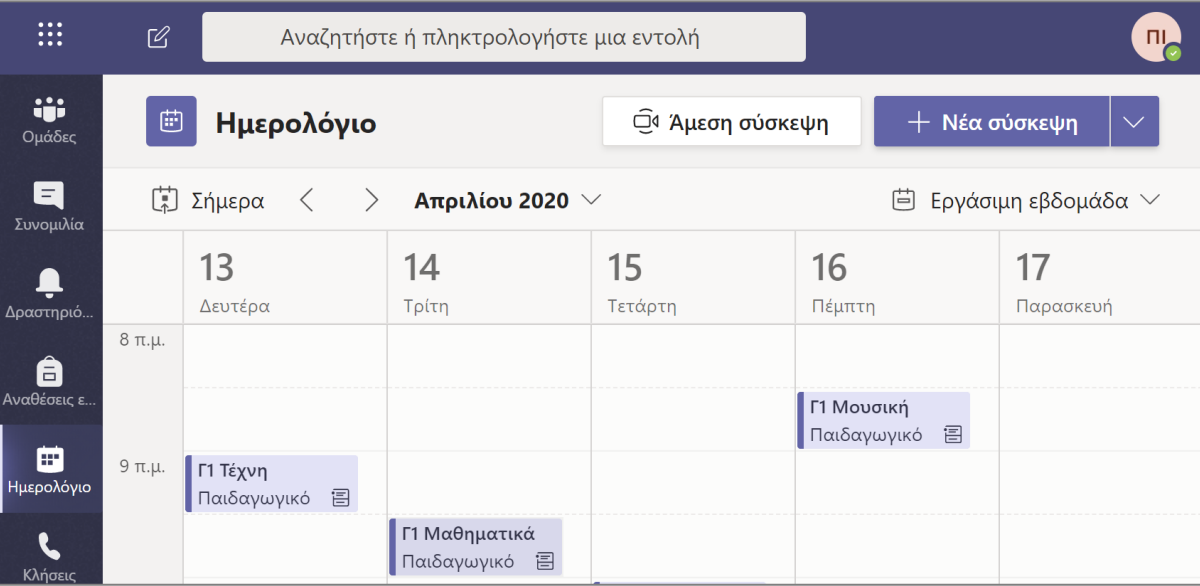

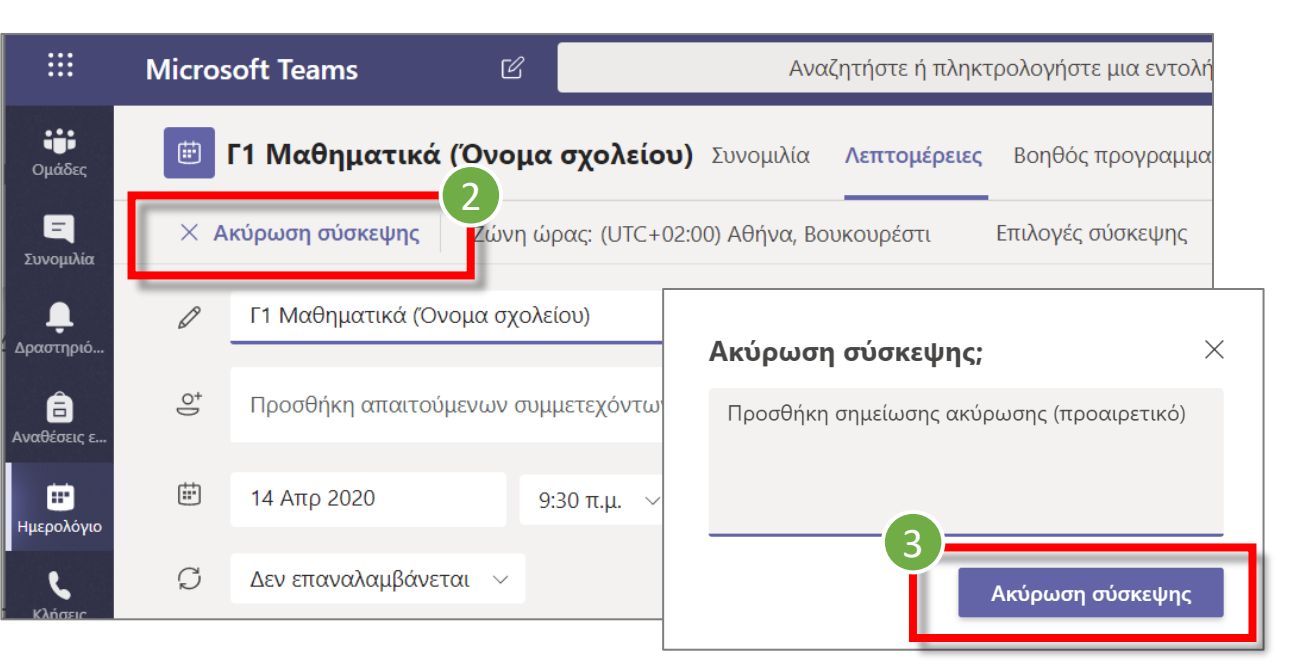

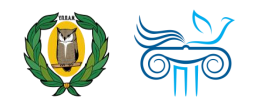

## Γνωστοποίηση σύσκεψης στους προσκεκλημένων

Αφού ακυρωθε ί η σύσκεψη γνωστοποιείται η ακύρωση στους συμμετέχοντες με τους πιο κάτω τρόπους :

- 1. Εμφάνιση ακυρωμένης σύσκεψης στο ημερολόγιο κατόχου ή μέλους – μαθητή/μαθήτριας.
- 2. Αποστολή ειδοποίησης μηνύματος στο ηλεκτρονικό ταχυδρομείο, που γνωστοποιεί την ακύρωση της σύσκεψης.
- 3. Ενημέρωση της ακυρωμένης σύσκεψης στο κανάλι της Ομάδας (Team).

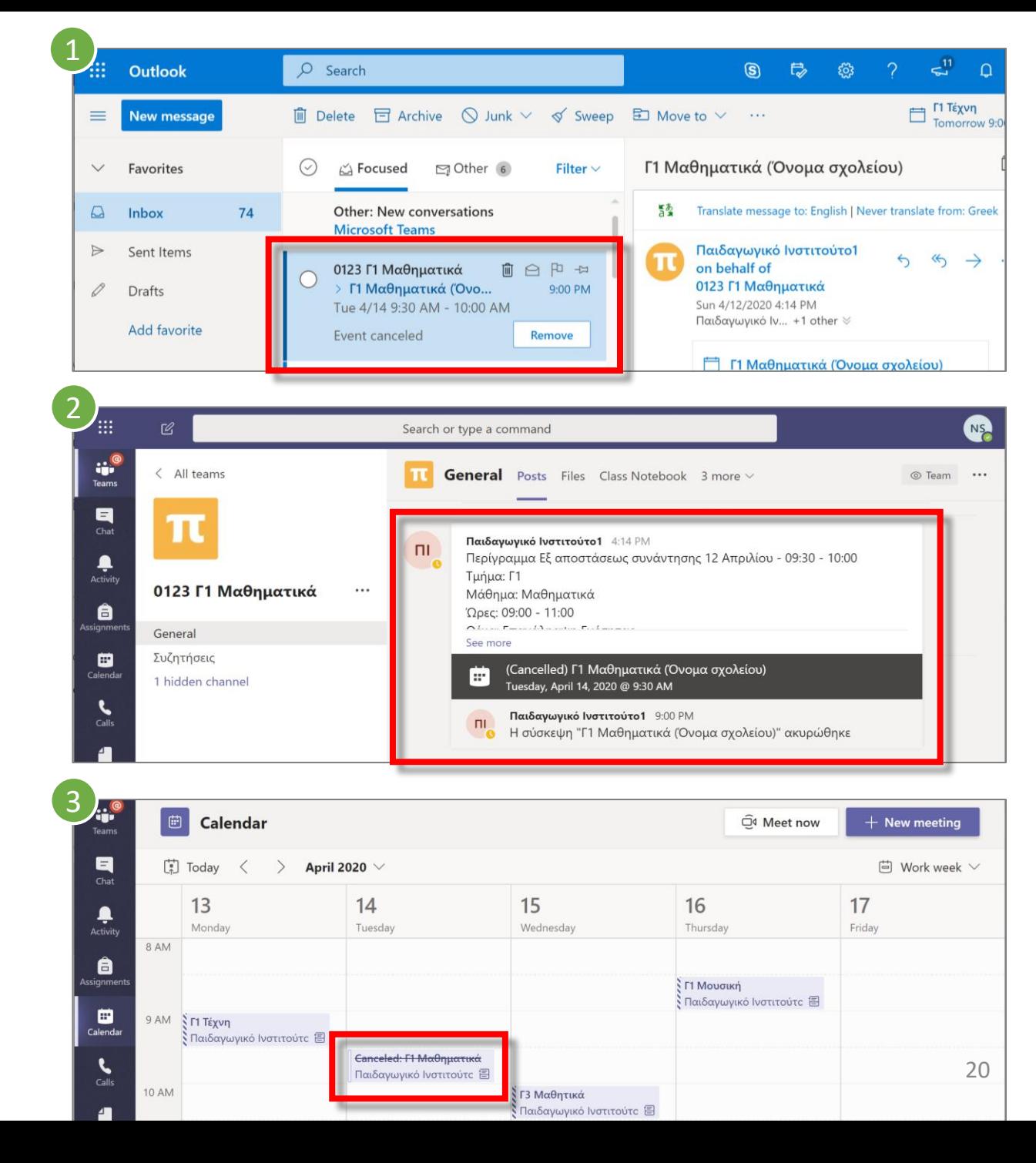

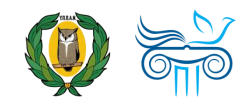

- <span id="page-20-0"></span>
- 
- 
- 
- 5. Δημιουργία & Προγραμματισμός σύσκεψης μέσω καναλιού (channel) σε ομάδα (Τeam)

## Γνωστοποίηση σύσκεψης στους προσκεκλημένων

- 1. Mέσω του χώρου επικοινωνίας του καναλιού της ομάδας (team), για το οποίο επιθυμείτε να προγραμματίσετε σύσκεψη επιλέγετε **«Άμεση σύσκεψη»** - **Meet Now**
- 2. Επιλέγετε **«Προγραμματισμός σύσκεψης»**, για δημιουργία προγραμματισμένης διαδικτυακής σύσκεψης.
- 3. Ακολουθήστε την ίδια διαδικασία με αυτή της δημιουργίας διαδικτυακής προγραμματισμένης σύσκεψης μέσω [ημερολογίου \(βλ. διαφάνειες ενότητας](#page-4-0) Α1).

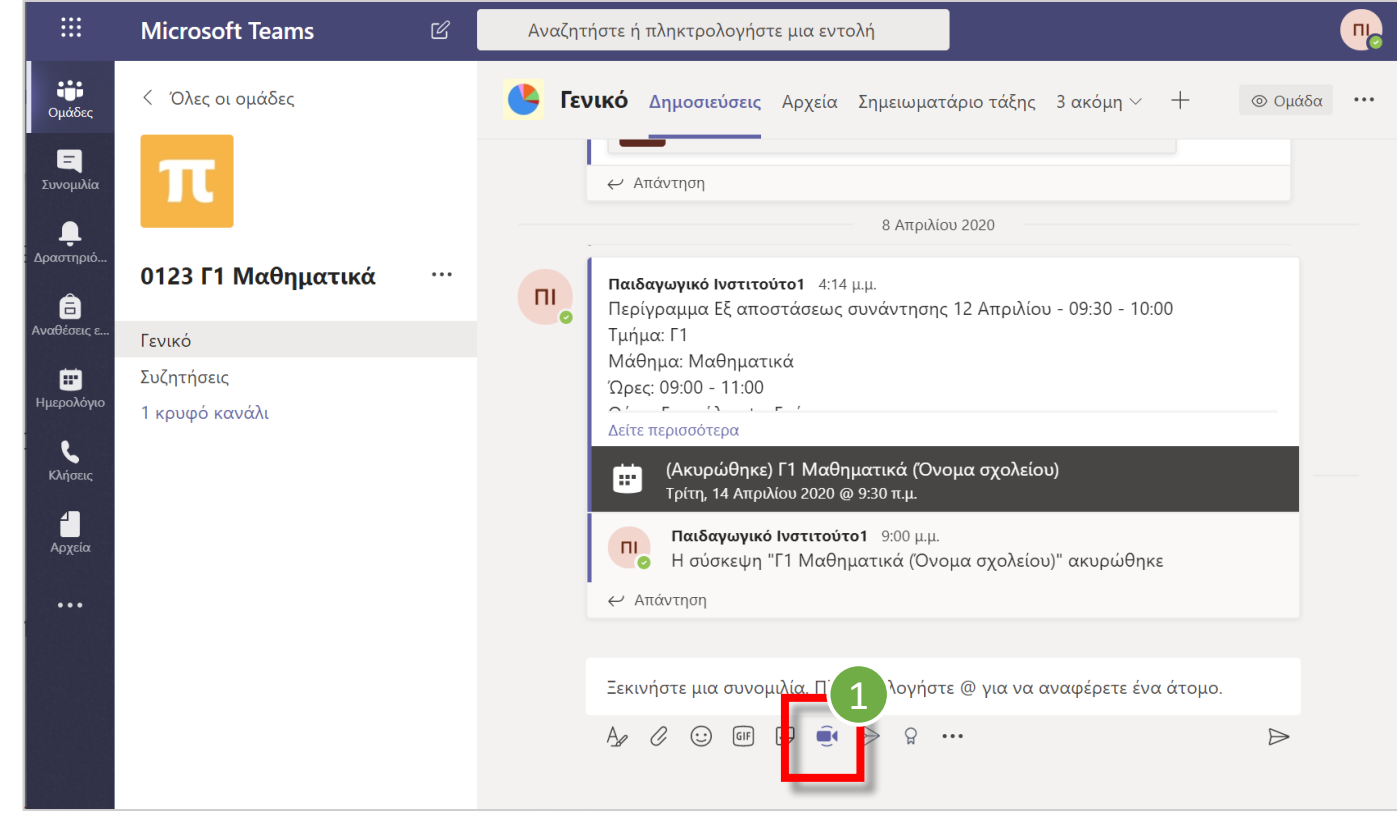

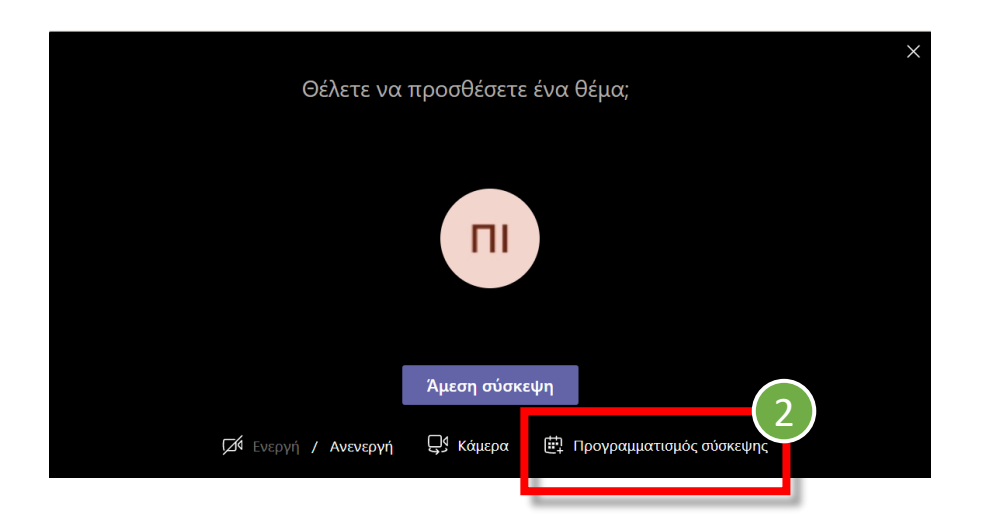

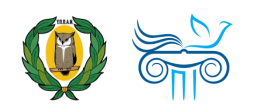

# Μέρος Β Κοινά προβλήματα και αντιμετώπιση

### **Κοινά προβλήματα και αντιμετώπισή τους**

- Mή εμφάνιση σύσκεψης σε ημερολόγιο
	- ✓Βεβαιωθείτε ότι όλοι οι επηρεαζόμενοι (κάτοχος, διοργανωτής, μέλη) έχουν τις ίδιες ρυθμίσεις τοπικής ημέρας και ώρας [Περισσότερα …](https://support.office.com/en-us/article/change-your-display-language-and-time-zone-in-office-365-for-business-6f238bff-5252-441e-b32b-655d5d85d15b)
- Μη επιτρεπόμενη ρύθμιση σύσκεψης με μήνυμα
	- ✓ Ελέγξτε αν είστε συνδεδεμένοι με άλλο λογαριασμό στον browser (Chrome, Edge κ.λπ.)
	- ✓Αποσυνδεθείτε και συνδεθείτε με τον λογαριασμό που χρησιμοποιείτε για δημιουργία της σύσκεψης στην εφαρμογή Teams.
- Απώλεια χειρισμού παρουσίασης από καλεσμένους σε σύσκεψη
	- ✓Ρυθμίστε ποιος δικαιούται να παρουσιάζει στην προγραμματισμένη σύσκεψη Επιλέξετε «Μόνο εγώ» – ONLY ΜΕ (βλ. [διαφάνεια αρ](#page-12-0). 14)
- Παρουσία ανεπιθύμητων επισκεπτών εκτός οργανισμού χωρίς έγκριση εισόδου, μέσω συνδέσμου χωρίς εξουσιοδότηση από τον διοργανωτή για τη σύσκεψη
	- ✓Ρυθμίστε σωστά τη σύσκεψή σας επιλέγοντας ποια άτομα μπορούν να παρακάμπτουν τον χώρο αναμονής και να εισέρχονται στη σύσκεψη χωρίς έγκριση – ΣΤΗΝ ΠΕΡΙΠΤΩΣΗ ΕΛΕΓΧΟΜΕΝΟΥ ΠΕΡΙΒΑΛΛΟΝΤΟΣ ΤΑΞΗΣ ΕΠΙΛΕΓΟΥΜΕ «ΑΤΟΜΑ ΤΟΥ ΟΡΓΑΝΙΣΜΟΥ» (βλ. [διαφάνεια αρ](#page-12-0). 13)

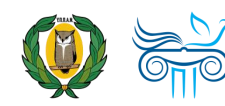

Μόνο οι διοργανωτές συσκέψεων μπορούν να κάνουν αλλαγές

# Επικοινωνία

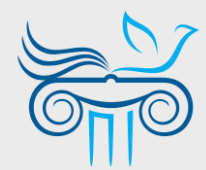

#### **Παιδαγωγικό Ινστιτούτο Κύπρου**

Επιμόρφωση στη χρήση και παιδαγωγική αξιοποίηση του Office 365 και ειδικότερα της εφαρμογής Teams

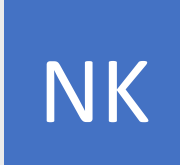

**ΝΙΚΟΛΑΣ ΚΑΝΑΡΗΣ**

ΤΟΜΕΑΣ ΕΚΠΑΙΔΕΥΤΙΚΗΣ ΤΕΧΝΟΛΟΓΙΑΣ

- [kanaris.n@cyearn.pi.ac.cy](mailto:kanaris.n@cyearn.pi.ac.cy)  $\bowtie$
- [kanaris@te.schools.ac.cy](mailto:kanaris@te.schools.ac.cy) **Time**
- 22 402372

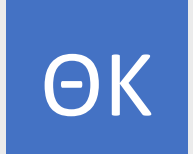

#### **ΘΕΟΔΩΡΑ ΚΑΚΟΥΡΗ**

ΤΟΜΕΑΣ ΕΚΠΑΙΔΕΥΤΙΚΗΣ ΤΕΧΝΟΛΟΓΙΑΣ

- [kakouri.th@cyearn.pi.ac.cy](mailto:kakouri.th@cyearn.pi.ac.cy)
- [thkakouri@te.schools.ac.cy](mailto:thkakouri@te.schools.ac.cy) Œ.
- 22 402313

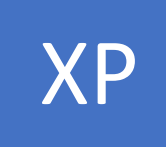

#### **ΧΡΙΣΤΟΣ ΡΟΥΣΙΑΣ**

ΤΟΜΕΑΣ ΕΚΠΑΙΔΕΥΤΙΚΗΣ ΤΕΧΝΟΛΟΓΙΑΣ

- [roushias.ch@cyearn.pi.ac.cy](mailto:roushias.ch@cyearn.pi.ac.cy)  $\bowtie$
- [christosr@te.schools.ac.cy](mailto:christosr@te.schools.ac.cy)
- 22 402323

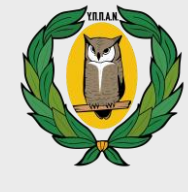

Μ

Ε

Σ

#### **Υ.Π.Π.Α.Ν.**

Διαχείριση συστήματος Office 365 (ρυθμίσεις, λογαριασμοί, κωδικοί πρόσβασης) και άλλα θέματα για το Teams

#### **ΓΙΑ ΜΑΘΗΤΕΣ / ΓΟΝΕΙΣ / ΚΗΔΕΜΟΝΕΣ**

- [office365-mathites@schools.ac.cy](mailto:office365-mathites@schools.ac.cy)  $\bowtie$
- 22 306006, 22 306008 (Δευτ. Παρ.), 22806366 (Δευτ. - Τρ.), 22806362 (Δευτ. - Τετ.)

#### **ΓΙΑ ΕΚΠΑΙΔΕΥΤΙΚΟΥΣ**

- [moechelpdesk.teacher@hsdata.com](mailto:moechelpdesk.teacher@hsdata.com)
- [moechelpdesk.teacher@te.schools.ac.cy](mailto:moechelpdesk.teacher@te.schools.ac.cy)
- 22697960, 22806366 (Δευτ. Τρ., 07:30-14:00), 22806362 (Δευτ. - Τετ., 07:30-14:00)

#### **ΓΙΑ ΣΧΟΛΕΙΑ**

- [office365@schools.ac.cy](mailto:office365@schools.ac.cy) (Μέση Εκπαίδευση)
- [dde-tpe@schools.ac.cy](mailto:dde-tpe@schools.ac.cy) (Δημοτική Εκπαίδευση)  $\boxtimes$